## **Data Replication Service**

# **Backup Migration**

**Issue** 15 **Date** 2025-02-14

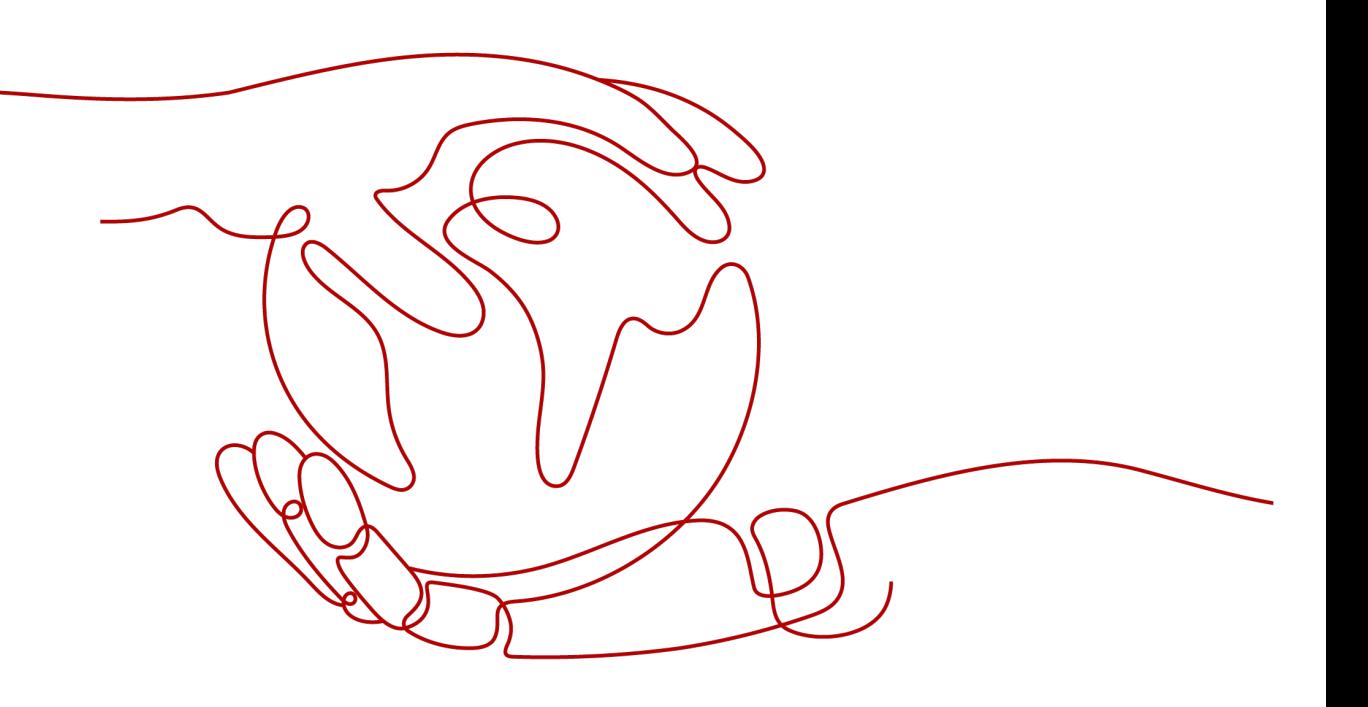

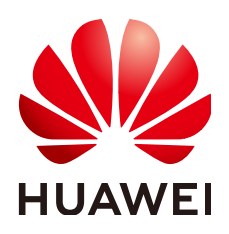

#### **Copyright © Huawei Cloud Computing Technologies Co., Ltd. 2025. All rights reserved.**

No part of this document may be reproduced or transmitted in any form or by any means without prior written consent of Huawei Cloud Computing Technologies Co., Ltd.

#### **Trademarks and Permissions**

 $\triangle \triangleright$ HUAWEI and other Huawei trademarks are the property of Huawei Technologies Co., Ltd. All other trademarks and trade names mentioned in this document are the property of their respective holders.

#### **Notice**

The purchased products, services and features are stipulated by the contract made between Huawei Cloud and the customer. All or part of the products, services and features described in this document may not be within the purchase scope or the usage scope. Unless otherwise specified in the contract, all statements, information, and recommendations in this document are provided "AS IS" without warranties, guarantees or representations of any kind, either express or implied.

The information in this document is subject to change without notice. Every effort has been made in the preparation of this document to ensure accuracy of the contents, but all statements, information, and recommendations in this document do not constitute a warranty of any kind, express or implied.

### **Huawei Cloud Computing Technologies Co., Ltd.**

Address: Huawei Cloud Data Center Jiaoxinggong Road Qianzhong Avenue Gui'an New District Gui Zhou 550029 People's Republic of China

Website: <https://www.huaweicloud.com/intl/en-us/>

# **Contents**

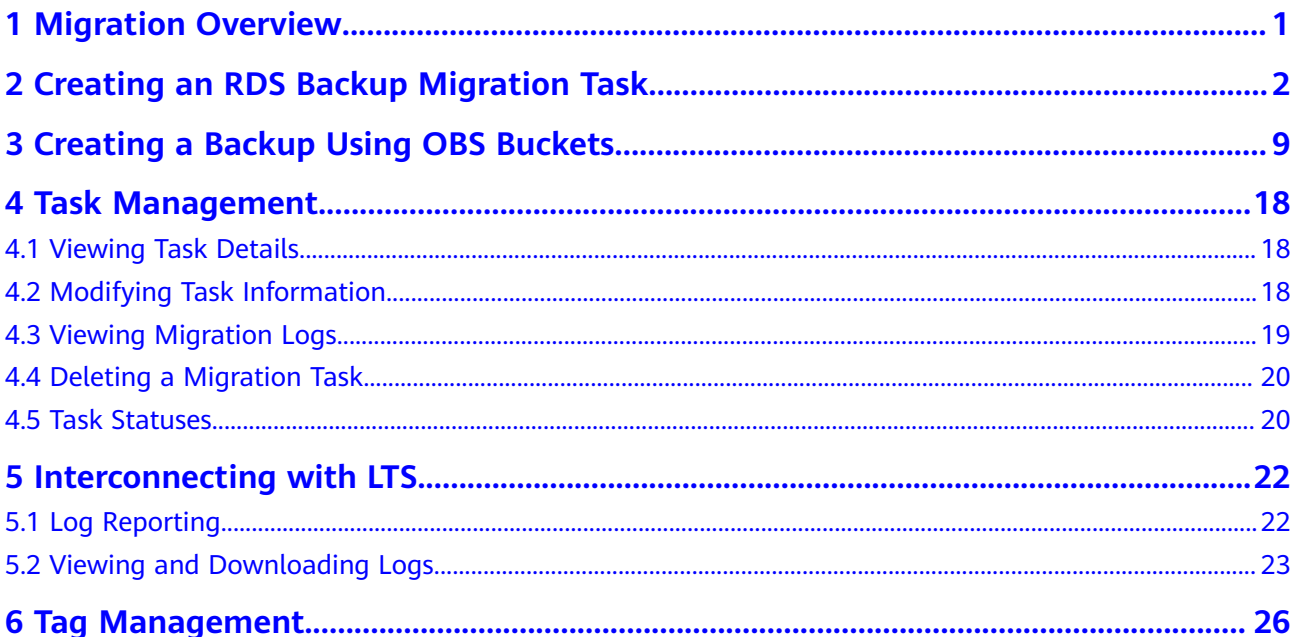

# **1 Migration Overview**

<span id="page-3-0"></span>It often becomes necessary to hide the real IP address of your database for the sake of security. Migrating data through direct connections is an option, but costly. DRS supports backup migration, which allows you to export data from your source database for backup and upload the backup files to OBS. Then, you can restore the backup files to the destination database to complete the migration. Using this method, data migration can be realized without exposing your source databases.

You can use backup migration when you want to migrate on-premises databases to the cloud.

Without connecting to your sources, DRS can help you complete data migration.

#### **Figure 1-1** Backup migration process

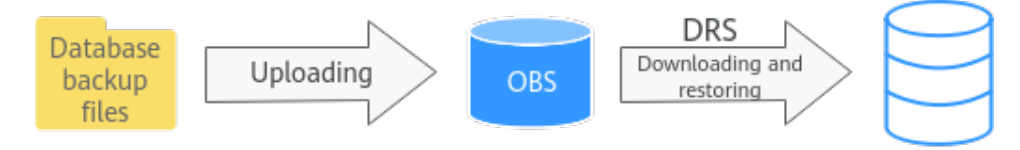

#### **Supported Database Types**

**Table 1-1** lists the source database and destination database types supported by DRS in backup migration.

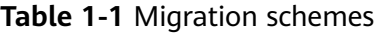

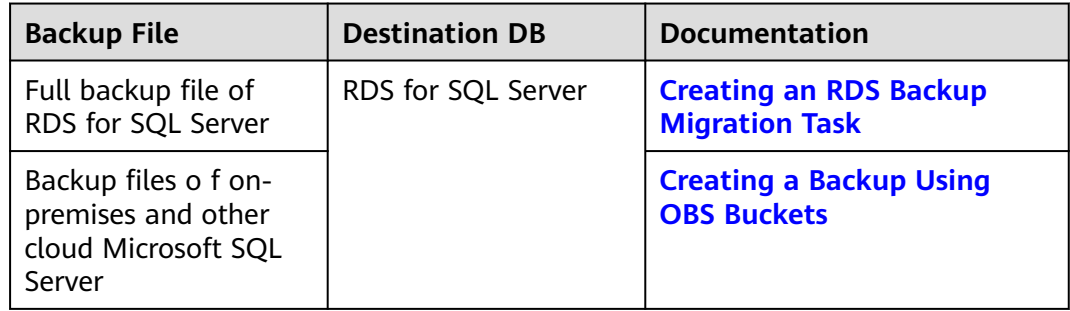

# <span id="page-4-0"></span>**2 Creating an RDS Backup Migration Task**

#### **Supported Source and Destination Databases**

#### **Table 2-1** Supported databases

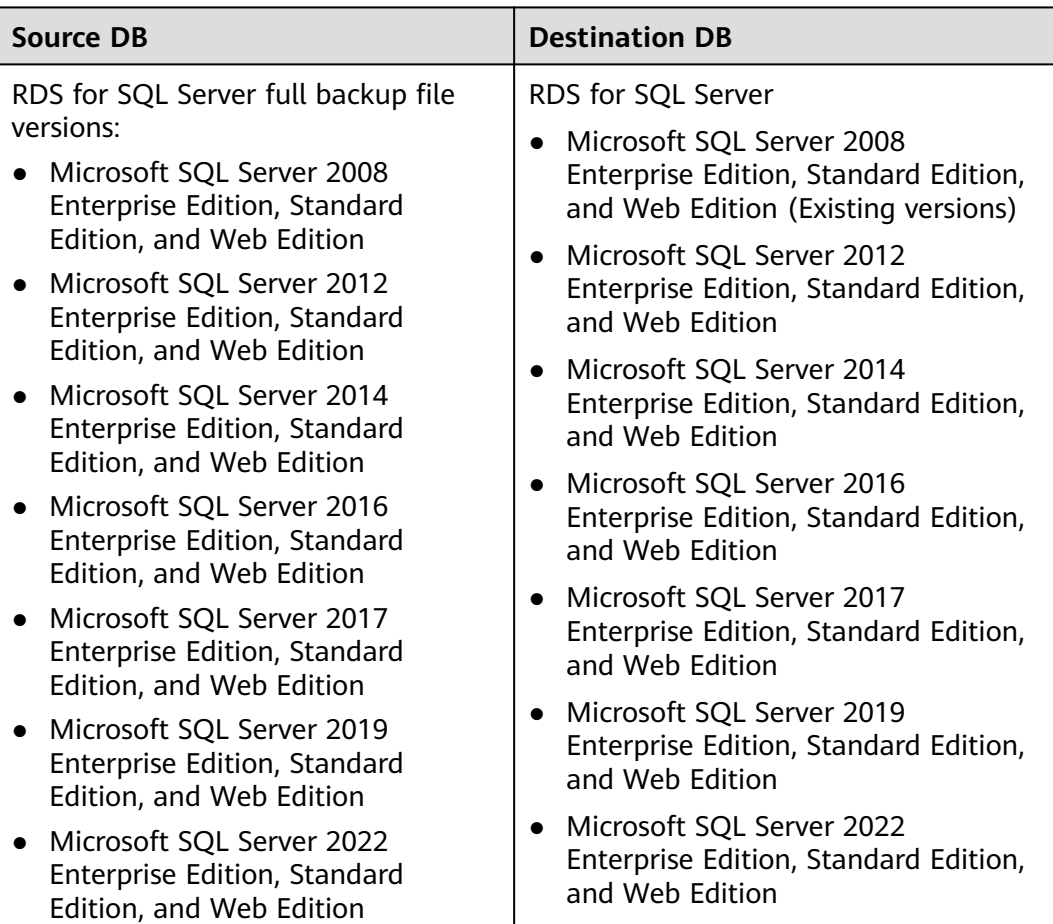

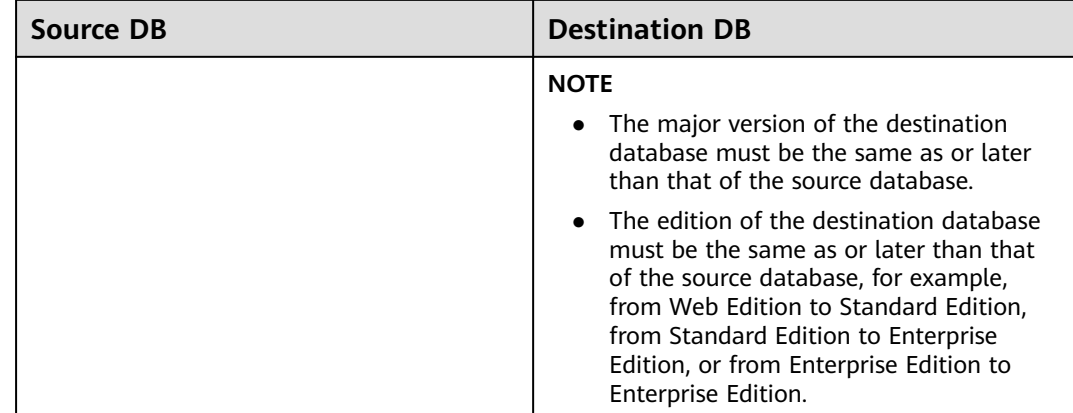

#### **Prerequisites**

- **[You have logged in to the DRS console.](https://console-intl.huaweicloud.com/drs)**
- Your account balance is greater than or equal to \$0 USD.
- For details about the supported DB types and versions, see **[Supported](https://support.huaweicloud.com/intl/en-us/productdesc-drs/drs_01_0307.html#section1) [Databases](https://support.huaweicloud.com/intl/en-us/productdesc-drs/drs_01_0307.html#section1)**.
- If a subaccount is used to create a DRS task, ensure that an agency has been added. For details about how to create an agency, see **[Agency Management](https://support.huaweicloud.com/intl/en-us/drs_faq/drs_03_1129.html)**.

#### **Before Backing Up File**

Learn the backup migration constraints before starting a migration task.

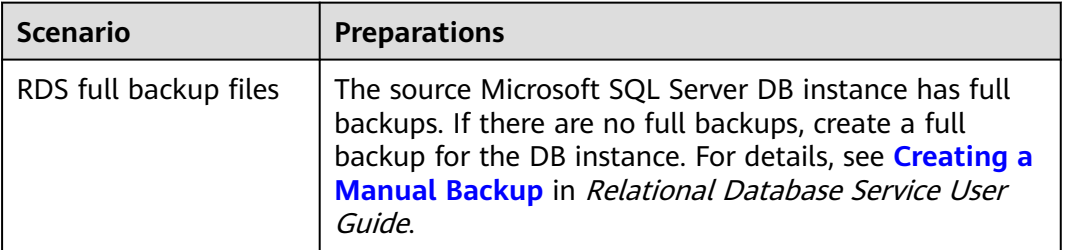

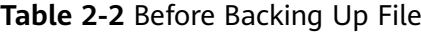

#### **Precautions**

This section describes constraints on backup migrations of Microsoft SQL Server databases.

#### **Table 2-3** Precautions

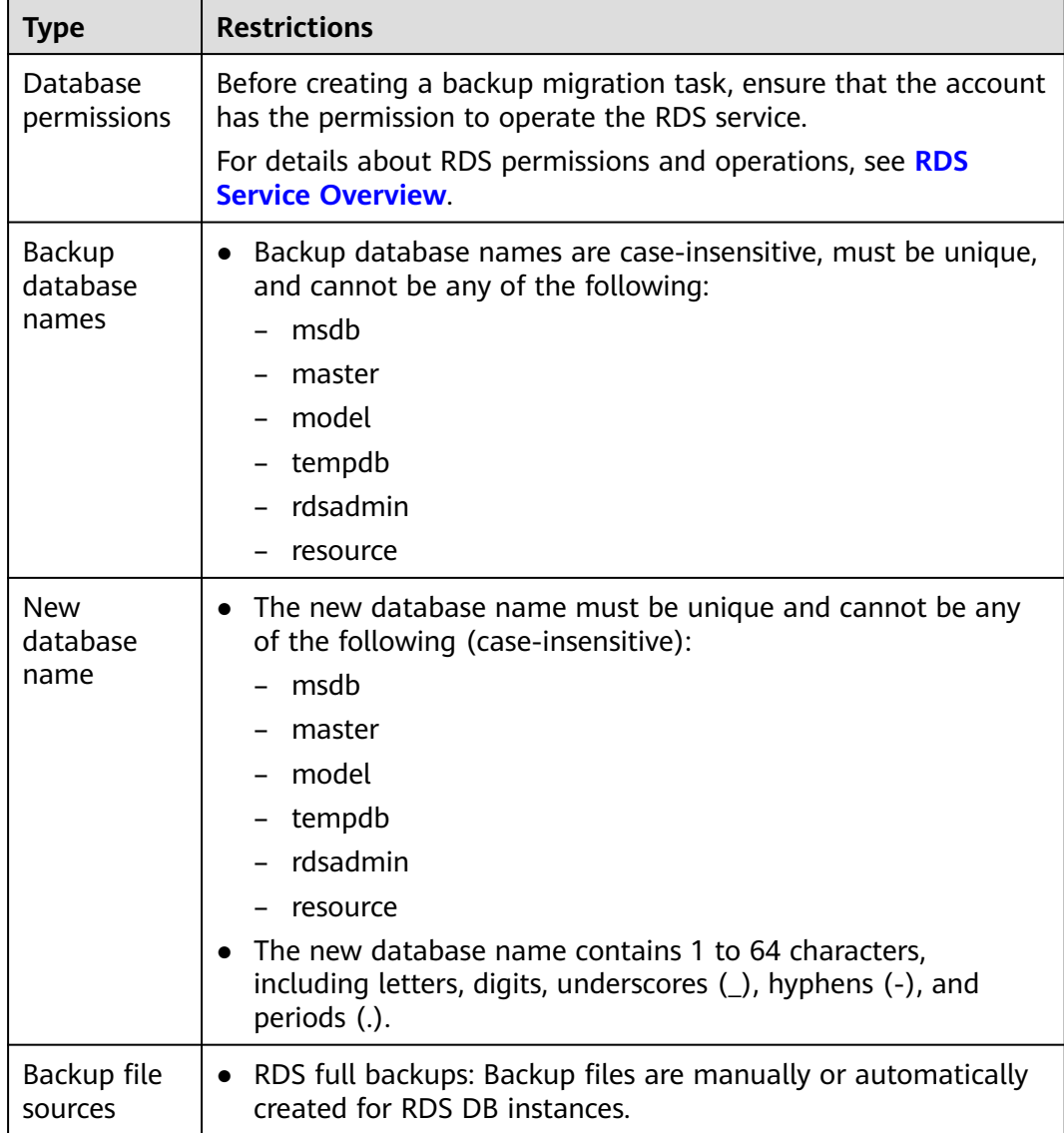

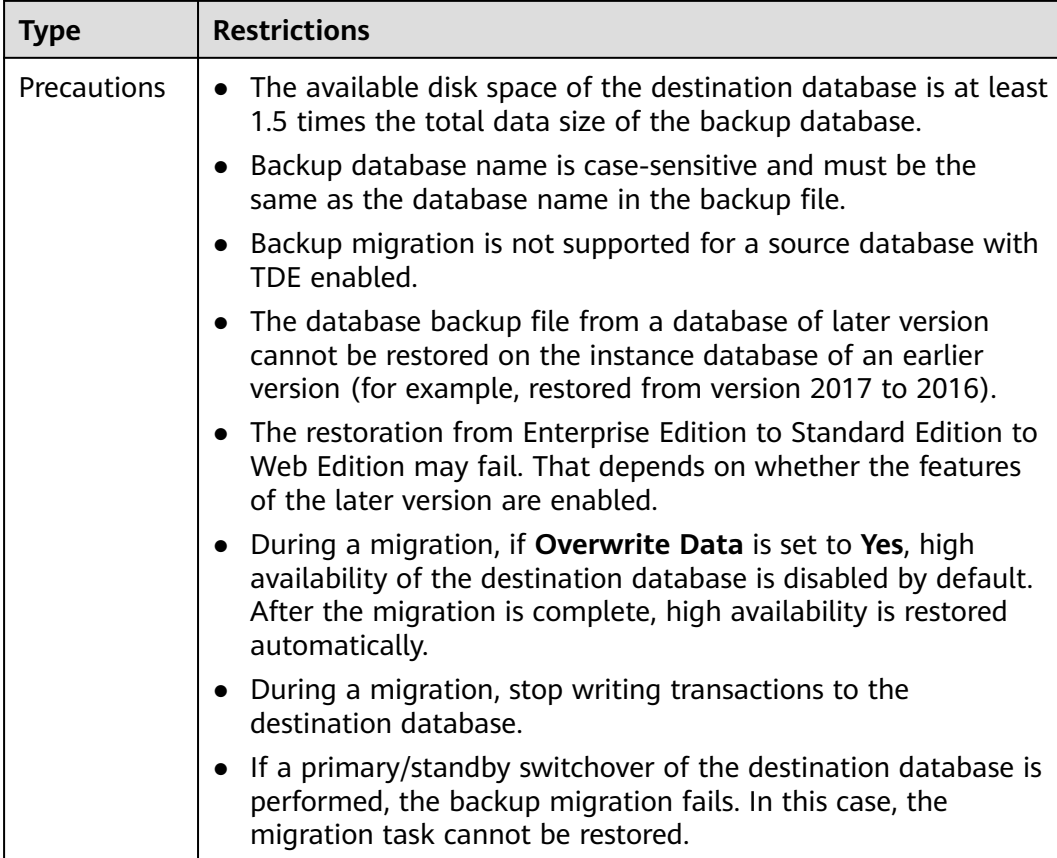

#### **Procedure**

This section describes how to create an RDS full backup migration task. You can use the full backups of Microsoft SQL Server DB instances in the cloud to migrate data.

- **Step 1** On the **Backup Migration Management** page, click **Create Migration Task**.
- **Step 2** On the **Select Backup** page, specify information about the task and backup files. Then, click **Next**.

#### Region Regions are geographic areas isolated from each other. For low network latency and quick resource access, select the nearest region. Project  $\sqrt{2}$ DRS-6516  $\star$  Task Name  $\odot$ Description  $\odot$  $rac{6}{0/256}$

#### **Figure 2-1** Task information

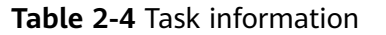

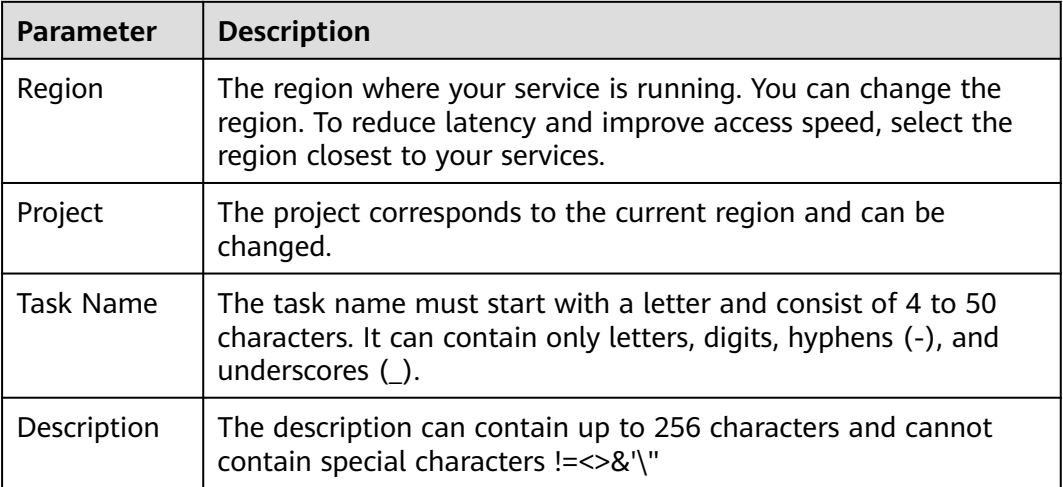

#### **Figure 2-2** Backup file information

| <b>Backup File Information</b> |                                                                                              |                                                                                                    |                    |                                 |               |                                    |  |
|--------------------------------|----------------------------------------------------------------------------------------------|----------------------------------------------------------------------------------------------------|--------------------|---------------------------------|---------------|------------------------------------|--|
| Database Type                  | Microsoft SQL Server                                                                         |                                                                                                    |                    |                                 |               |                                    |  |
| Backup File Source             | $\odot$<br>OBS Bucket<br>RDS full backup                                                     |                                                                                                    |                    |                                 |               |                                    |  |
| * Enterprise Project           | $-St$<br>$\sim$                                                                              | C View Project Management (6)                                                                                                    |                    |                                 |               |                                    |  |
| Tags                           | To add a tag, enter a tag key and a tag value below.<br>Enter a tag low<br>Enter a tag value | It is recommended that you use TMS's predefined tag function to add the same tag to different cloud resources. View predefined tags $\,C$<br>Add |                    |                                 |               |                                    |  |
|                                | You can add 20 tags more tags.                                                               |                                                                                                    |                    |                                 |               | Enter a DB instance name, DI Q   C |  |
|                                | Backup Name                                                                                  | <b>DB Instance Name 1D</b>                                                                                                    | DB Engine          | <b>Backup Start Time</b>        | <b>Status</b> | Size                               |  |
| $\circ$                        | sciserver-rds                                                                                | rds-ccb2                                                                                                    | SOL SERVER2017_EE  | May 27, 2024 00:20:31 GMT+08:00 | Completed     | 6.72MB                             |  |
| $\circ$                        | salserver-ray                                                                                | rds-ccb2                                                                                                    | SOL SERVER2017, EE | May 26, 2024 00:20:31 GMT+08:00 | Completed     | 6.57MB                             |  |
| Ō                              | salserver-ras-                                                                               | rds-ccb2                                                                                                    | SQL SERVER2017 EE  | May 25, 2024 00:20:31 GMT+08:00 | Completed     | 6.50MB                             |  |

**Table 2-5** Backup file information

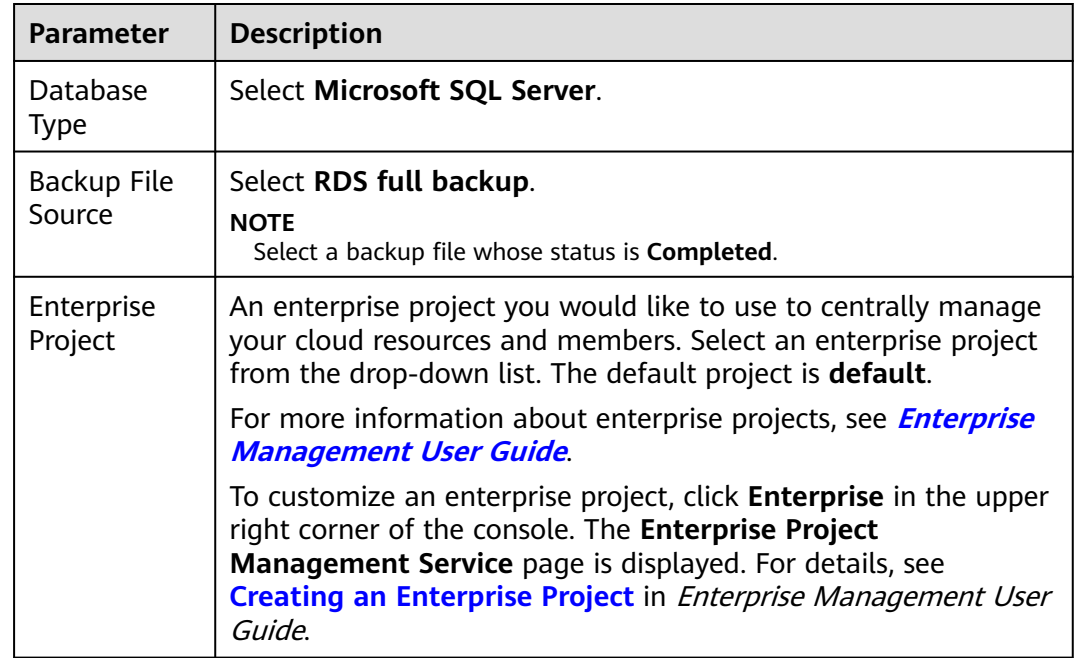

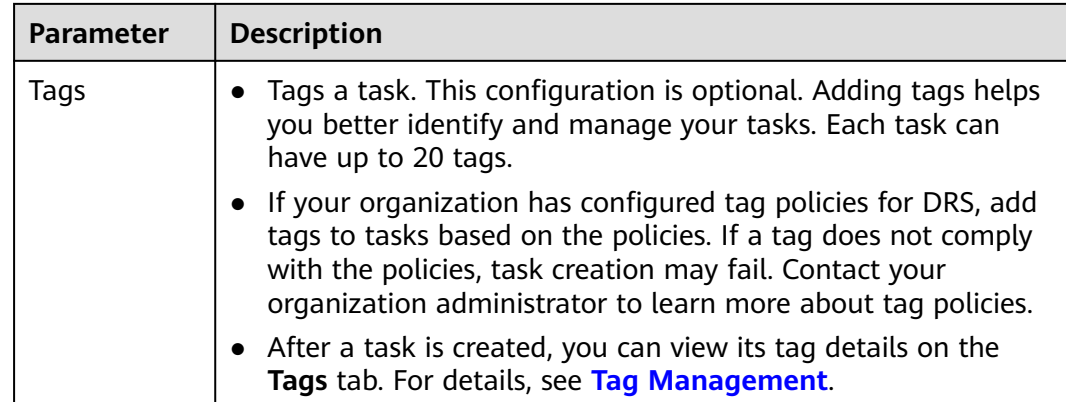

#### **Step 3** On the **Select Destination** page, specify database information and click **Next**.

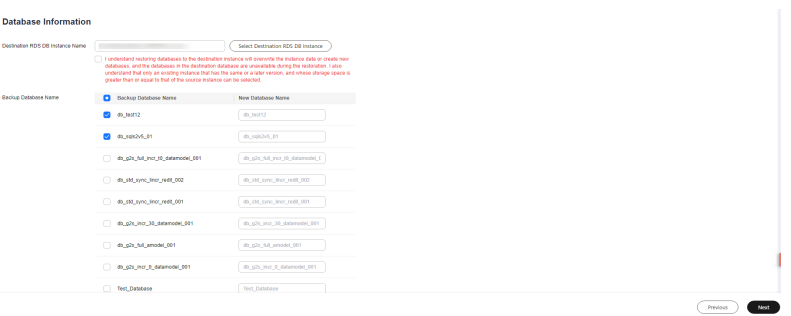

#### **Figure 2-3** Database information

**Table 2-6** Database information

| <b>Parameter</b>                                 | <b>Description</b>                                                                                                    |  |  |  |  |
|--------------------------------------------------|----------------------------------------------------------------------------------------------------|--|--|--|--|
| Destination<br>RDS DB<br>Instance<br><b>Name</b> | Select a destination RDS DB instance.                                                                                                    |  |  |  |  |
| Backup<br>Database<br>Name                       | After you select the destination RDS DB instance, all databases<br>to be restored are automatically displayed. You can select<br>databases to be restored as required and rename them.                                                                                              |  |  |  |  |
|                                                  | Backup Database Name: Name of the database to be<br>restored.                                                                                                    |  |  |  |  |
|                                                  | New Database Name: The backup database name must<br>consist of 1 to 64 characters. It can contain only uppercase<br>letters, lowercase letters, digits, hyphens $(-)$ , underscores $($ ),<br>and periods (.). If the name is not specified, the original<br>database name is used. |  |  |  |  |
|                                                  | <b>NOTE</b>                                                                                                    |  |  |  |  |
|                                                  | The backup database can be renamed. A maximum of 100 backup<br>databases can be created.                                                                                                    |  |  |  |  |
|                                                  | The new database name cannot be the same as the name of any<br>other database in the source.                                                                                                    |  |  |  |  |

**Step 4** On the **Confirm Task** page, check configuration details, read and agree to the agreement, and click **Next**.

#### $\Box$  Note

If the SQL Server source contains non-clustered index tables, the index information of nonclustered index tables will become invalid after the SQL Server backups are restored to a new database. For the best performance, rebuild the indexes after the backup migration. In addition, the backup files store only database-level information. If the SQL Server source contains some instance-level configurations, such as login, permission, DBlink, and job, migrate these configurations by referring to **[Best Practices](https://support.huaweicloud.com/intl/en-us/bestpractice-drs/drs_04_0008.html)**.

**Step 5** In the task list on the **Backup Migration Management** page, check whether the task is in the **Restoring** status. If the migration is successful, the task status becomes **Successful**.

**----End**

# <span id="page-11-0"></span>**3 Creating a Backup Using OBS Buckets**

#### **Supported Source and Destination Databases**

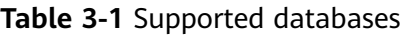

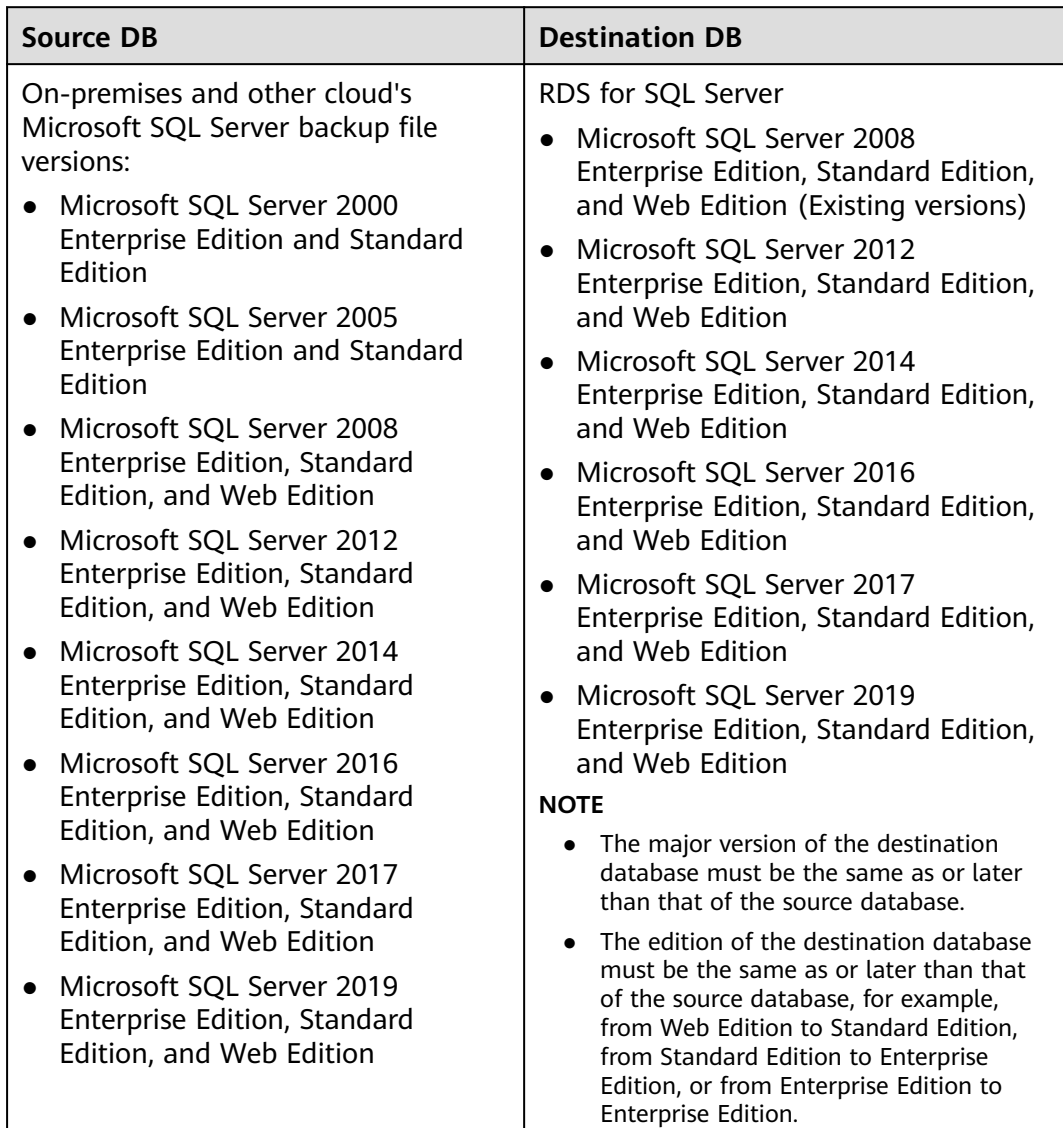

#### **Prerequisites**

- **[You have logged in to the DRS console.](https://console-intl.huaweicloud.com/drs)**
- Your account balance is greater than or equal to \$0 USD.
- For details about the supported DB types and versions, see **[Supported](https://support.huaweicloud.com/intl/en-us/productdesc-drs/drs_01_0307.html#section1) [Databases](https://support.huaweicloud.com/intl/en-us/productdesc-drs/drs_01_0307.html#section1)**.
- If a subaccount is used to create a DRS task, ensure that an agency has been added. For details about how to create an agency, see **[Agency Management](https://support.huaweicloud.com/intl/en-us/drs_faq/drs_03_1129.html)**.

#### **Before Backing Up File**

Learn the backup migration constraints before starting a migration task.

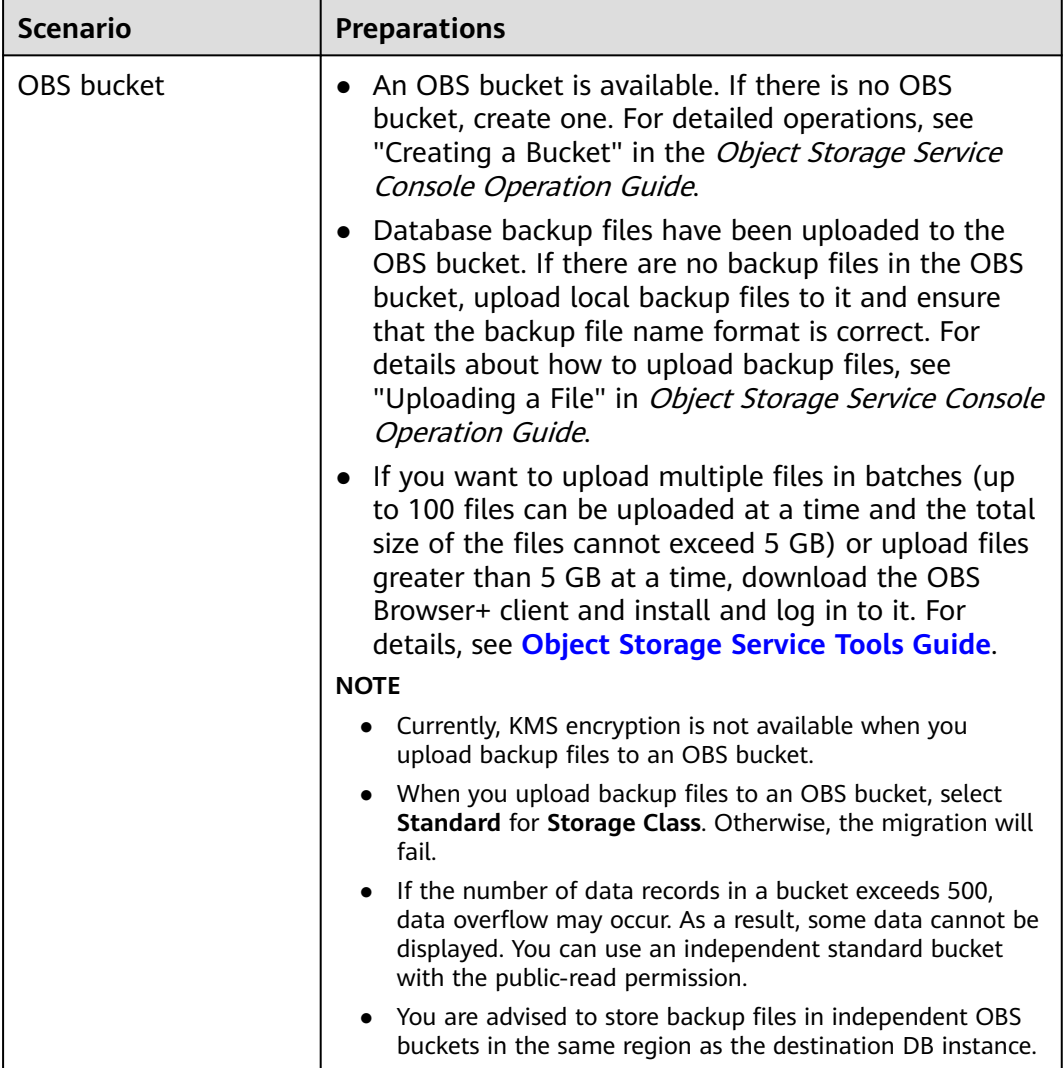

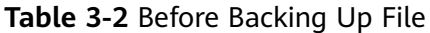

#### **Precautions**

This section describes constraints on backup migrations of Microsoft SQL Server databases.

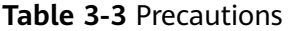

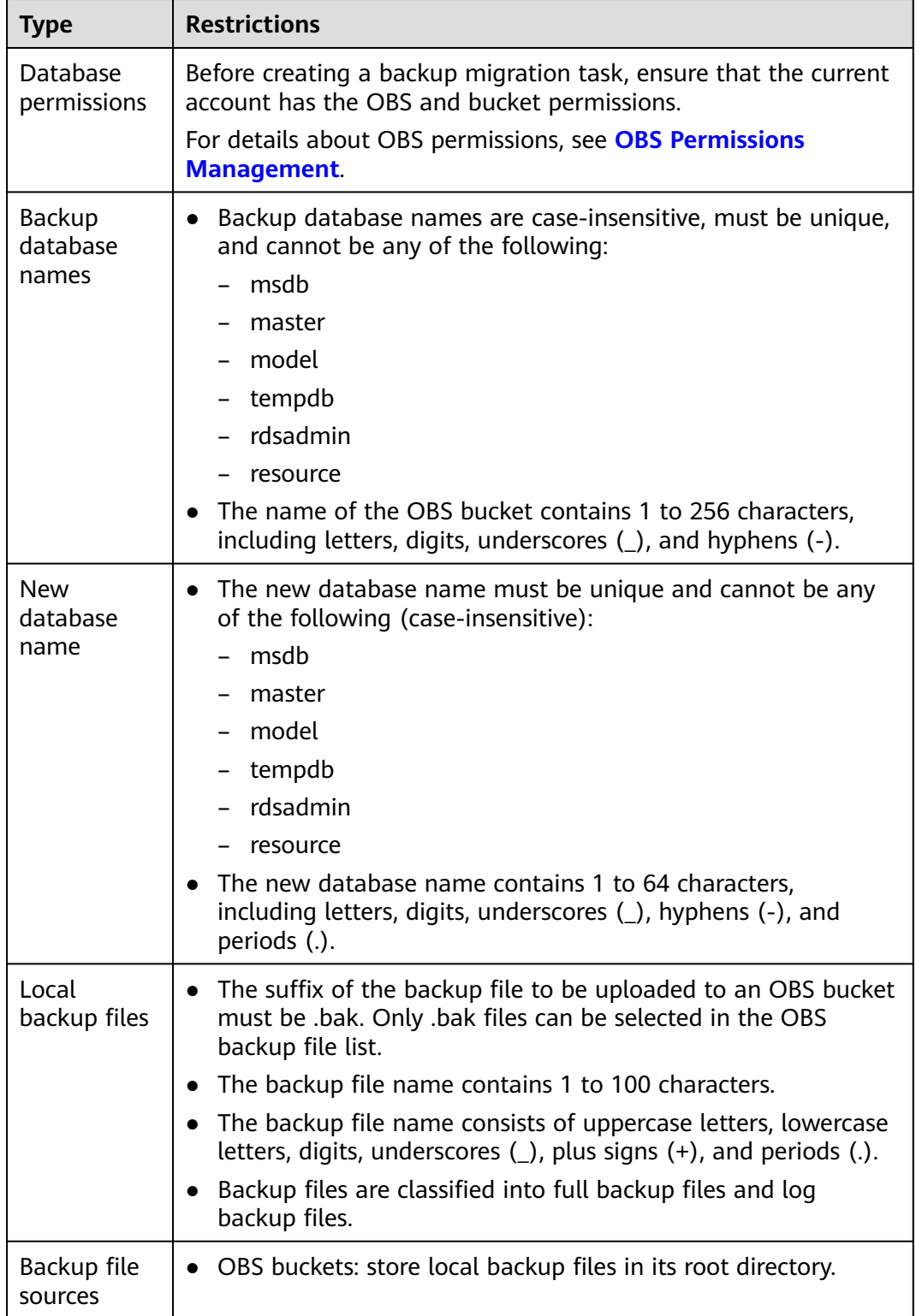

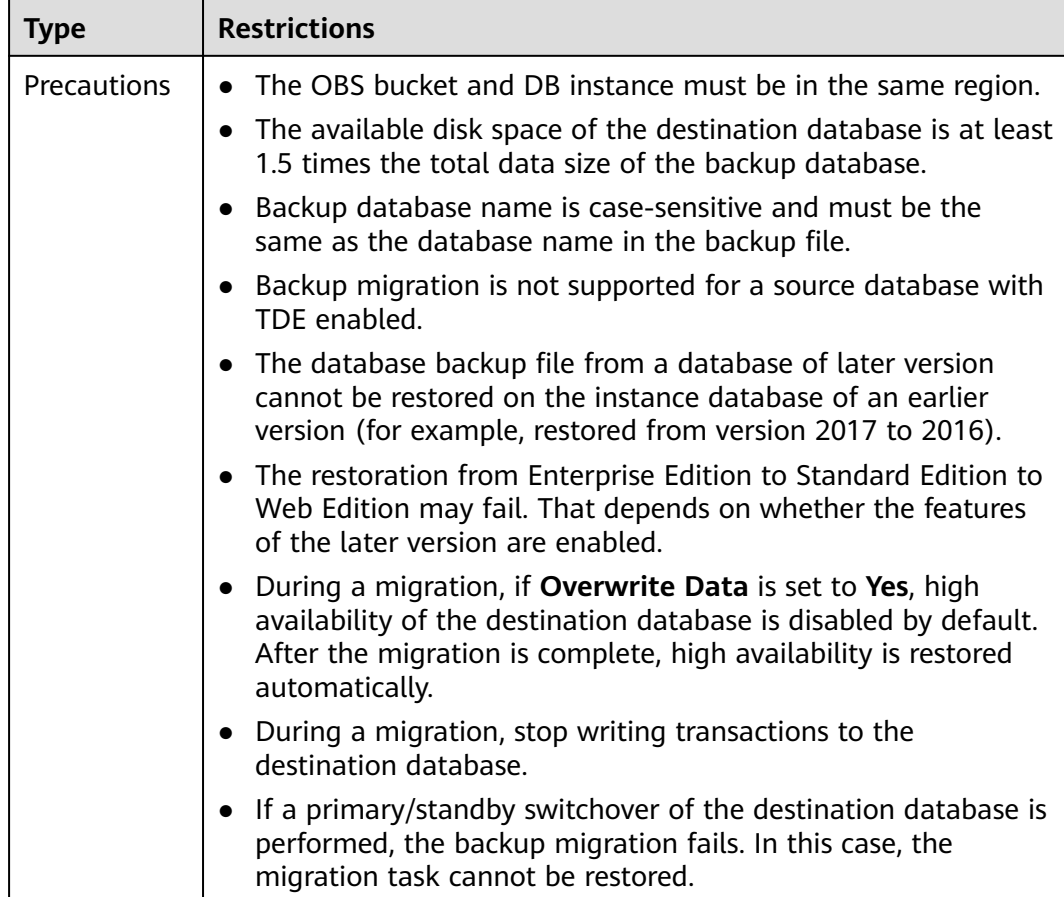

#### **Procedure**

This section describes how to create a backup migration task using the backup stored in the OBS bucket on the DRS console.

- **Step 1** On the **Backup Migration Management** page, click **Create Migration Task**.
- **Step 2** On the **Select Backup** page, specify information about the task and backup files. Then, click **Next**.

#### **Figure 3-1** Task information

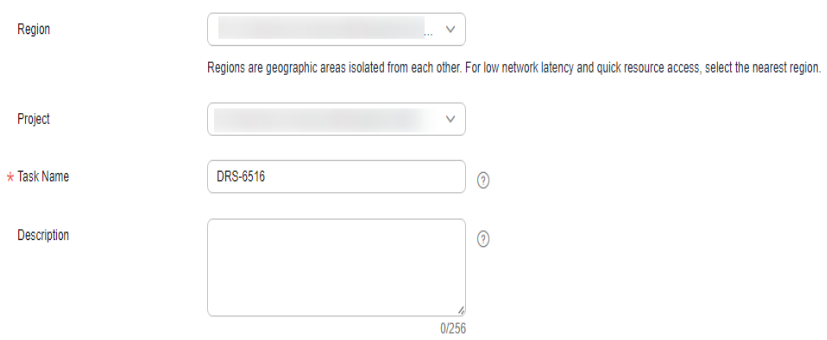

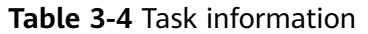

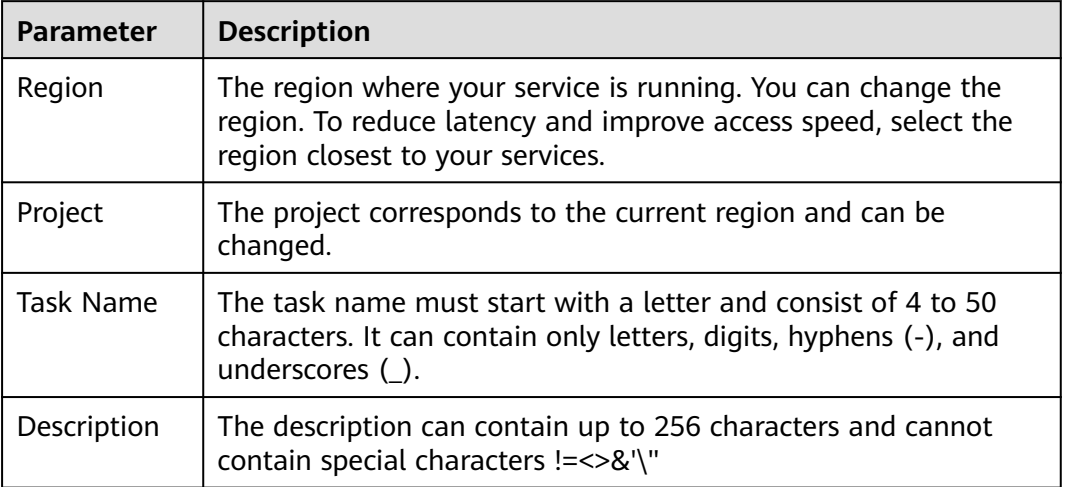

#### **Figure 3-2** Backup file information

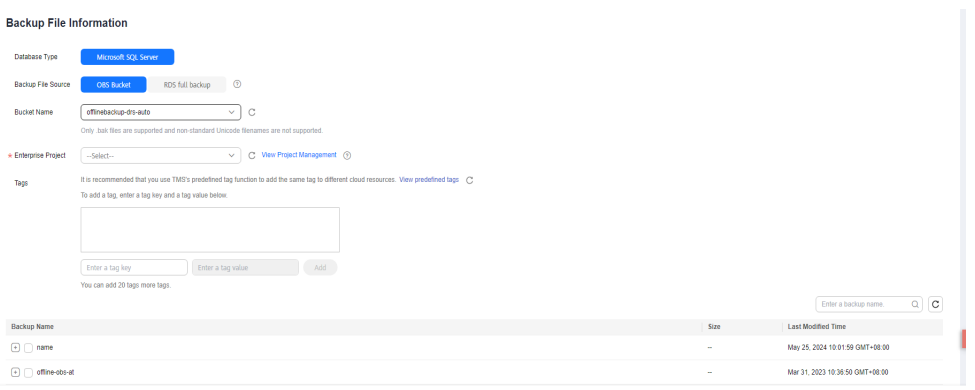

#### **Table 3-5** Backup file information

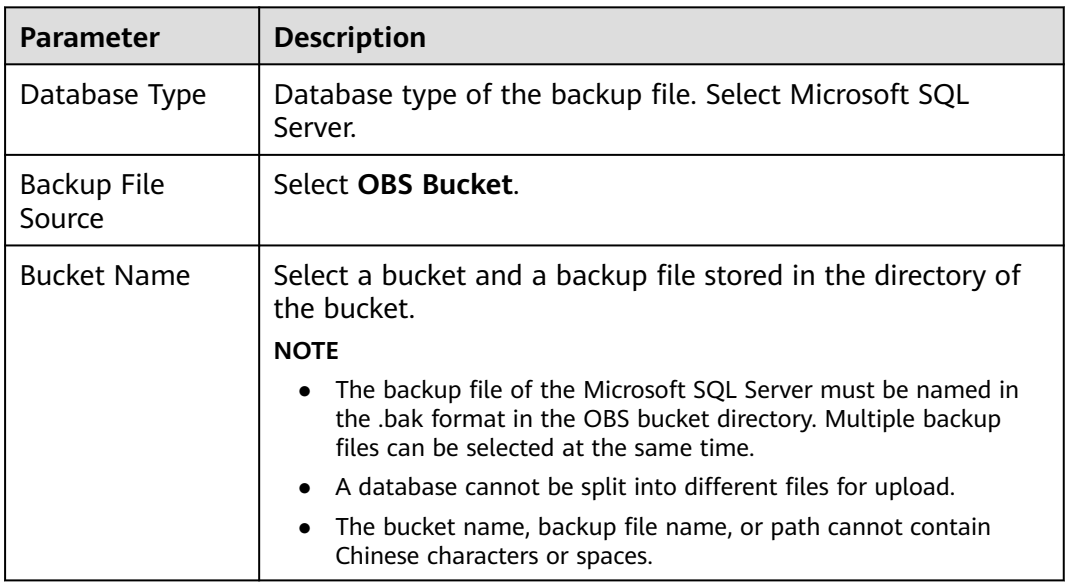

Next<sub>1</sub>

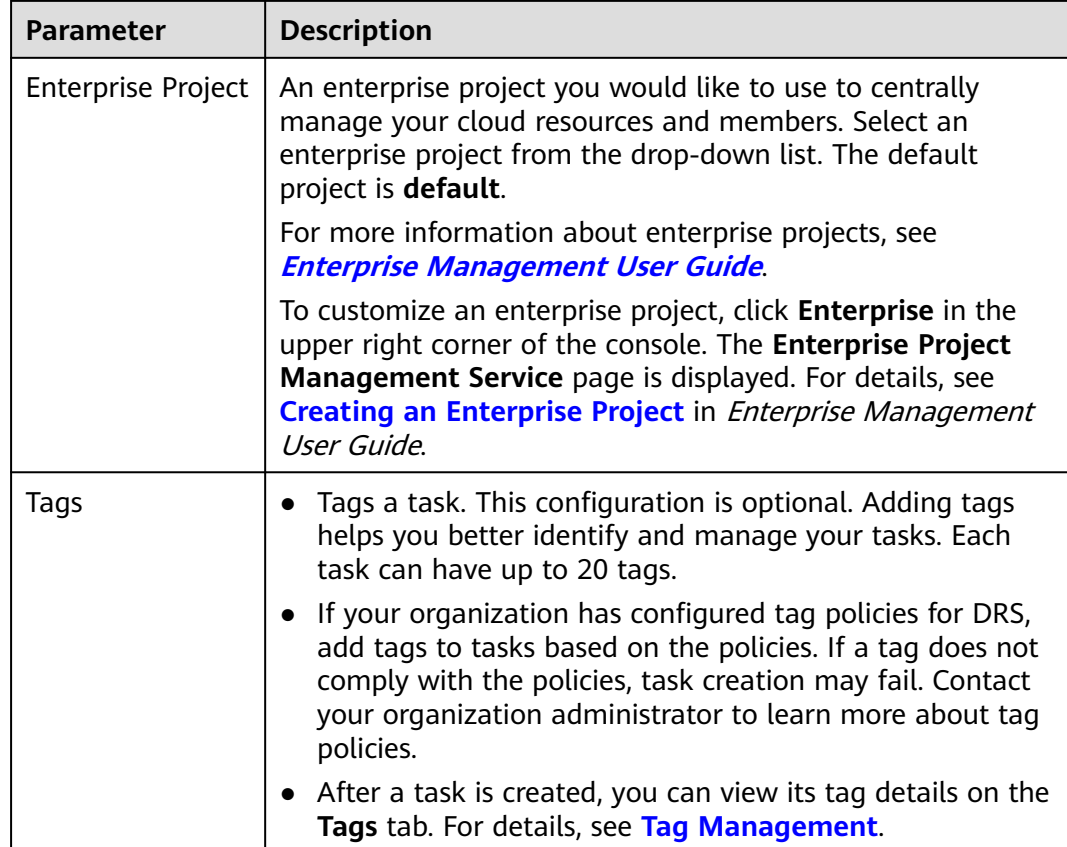

**Step 3** On the **Select Destination** page, specify database information and click **Next**.

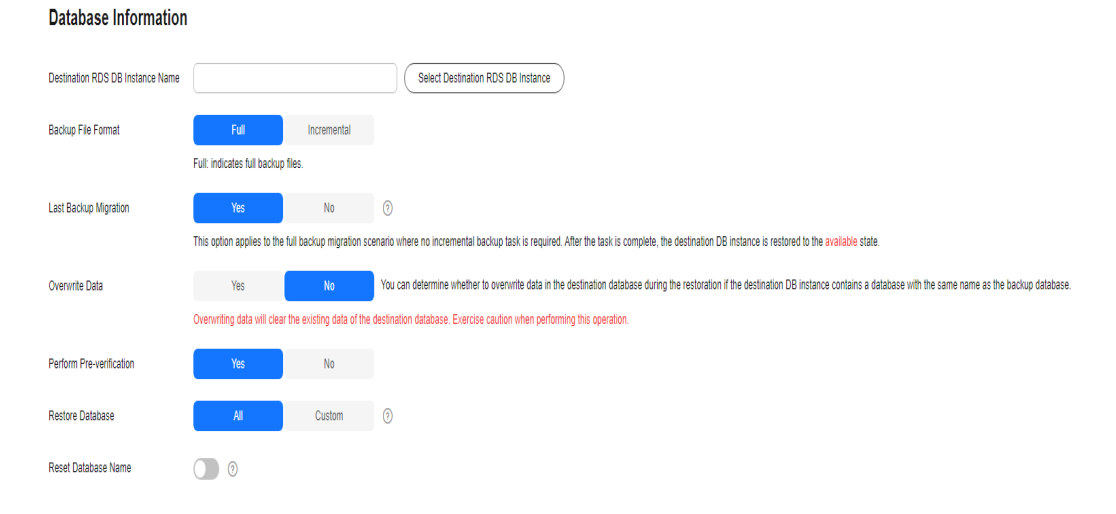

#### **Figure 3-3** Microsoft SQL Server database information

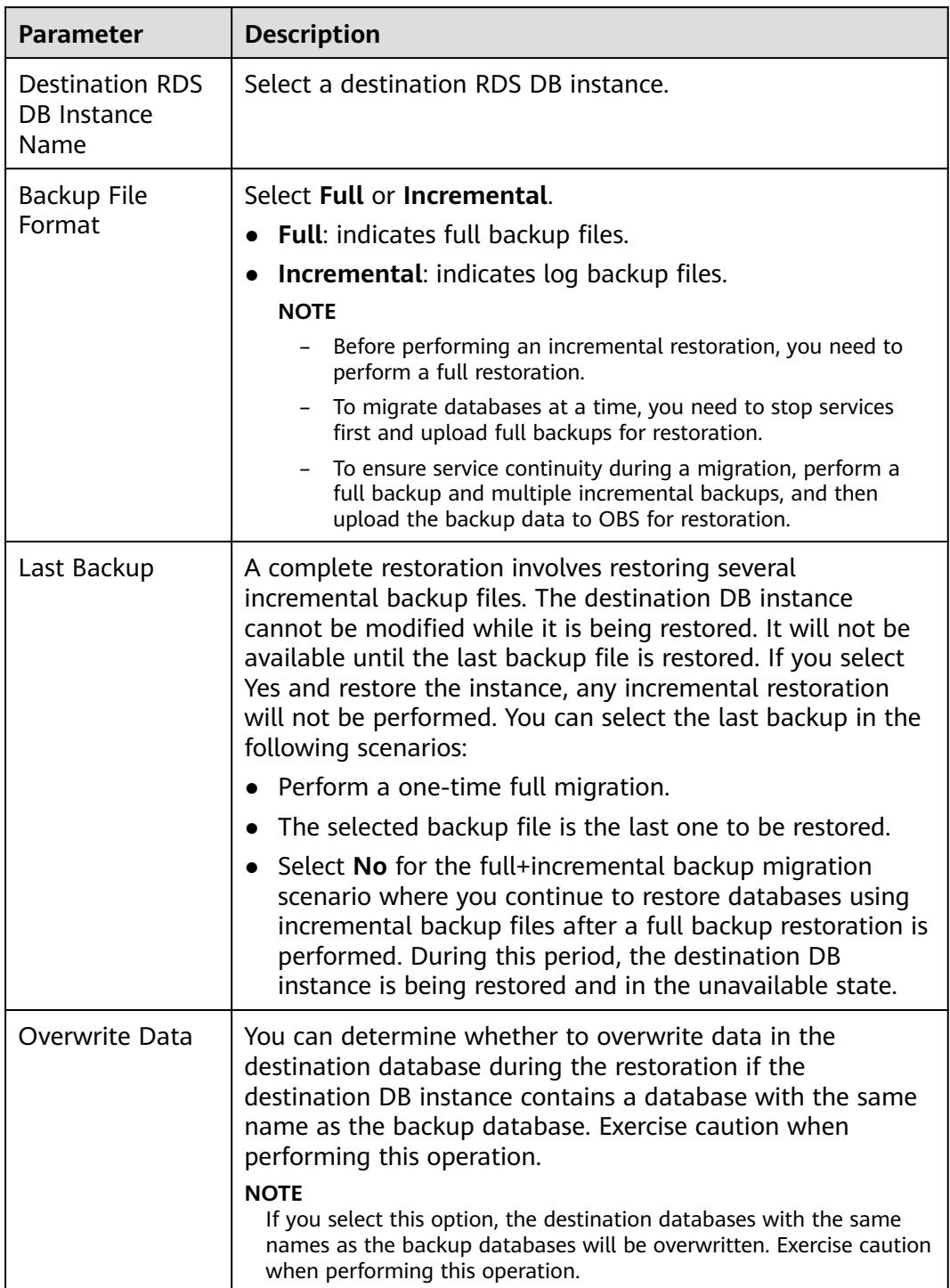

#### **Table 3-6** Microsoft SQL Server database information

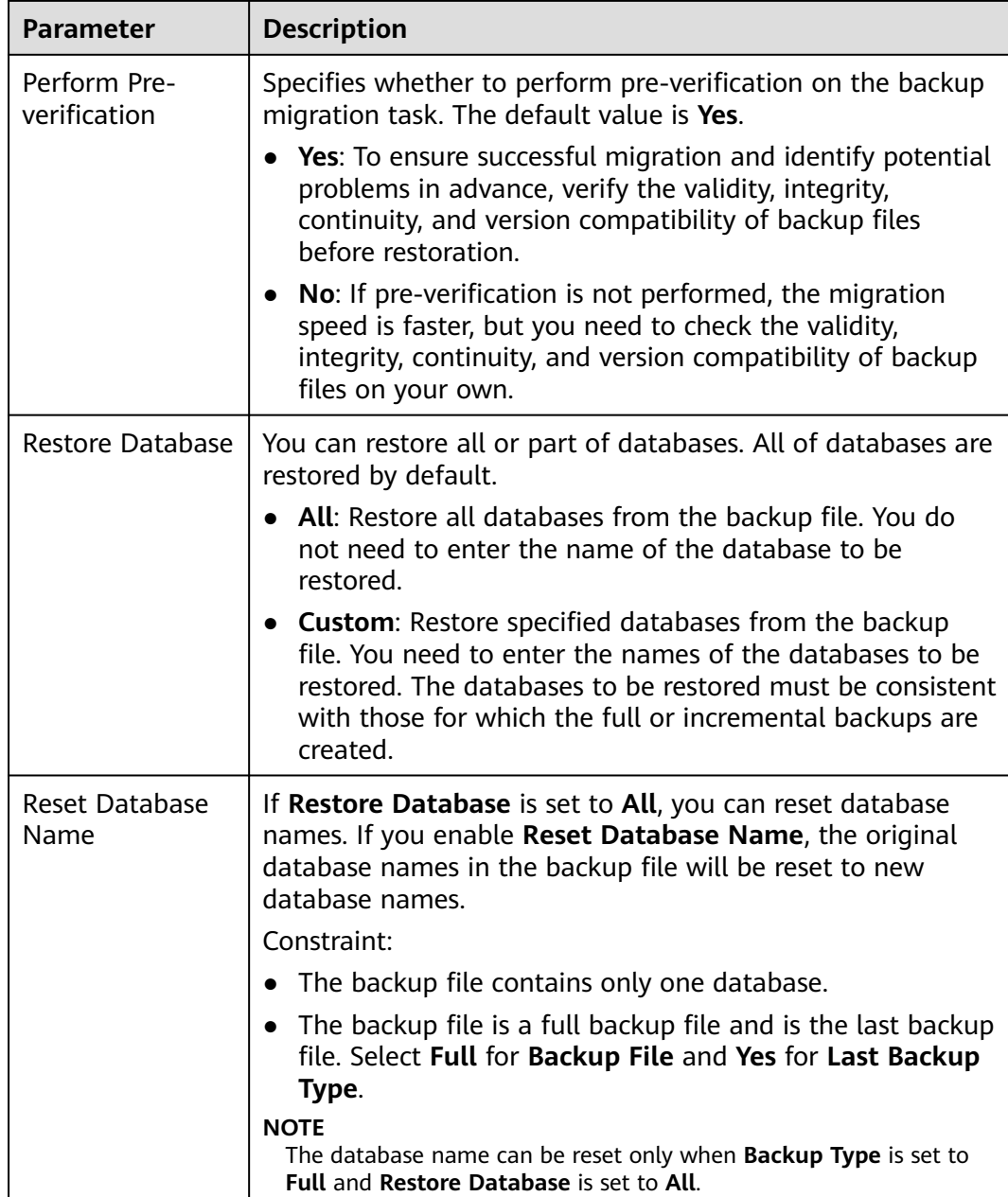

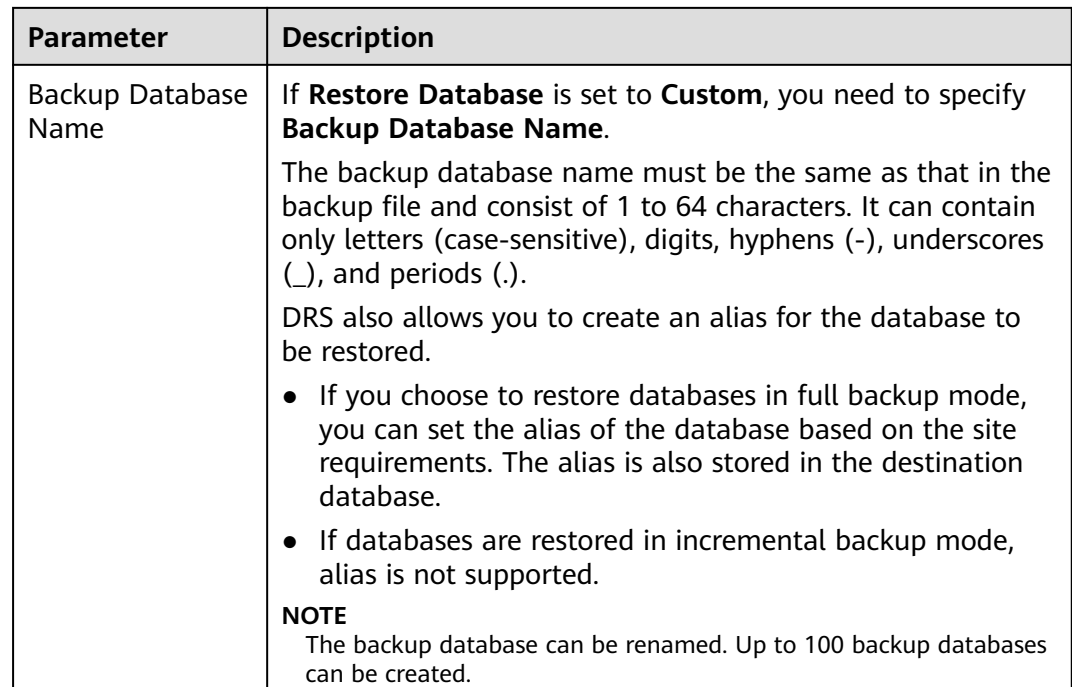

**Step 4** On the **Confirm Task** page, check configuration details, read and agree to the agreement, and click **Next**.

#### $\Box$  Note

If the SQL Server source contains non-clustered index tables, the index information of nonclustered index tables will become invalid after the SQL Server backups are restored to a new database. For the best performance, rebuild the indexes after the backup migration. In addition, the backup files store only database-level information. If the SQL Server source contains some instance-level configurations, such as login, permission, DBlink, and job, migrate these configurations by referring to **[Best Practices](https://support.huaweicloud.com/intl/en-us/bestpractice-drs/drs_04_0008.html)**.

**Step 5** In the task list on the **Backup Migration Management** page, check whether the task is in the **Restoring** status. If the migration is successful, the task status becomes **Successful**.

**----End**

# **4 Task Management**

## <span id="page-20-0"></span>**4.1 Viewing Task Details**

The **Basic Information** page of a backup migration task displays information about the task, backup files, and databases. This section describes how to view details about current migration task.

#### **Prerequisites**

You have logged in to the DRS console.

#### **Procedure**

#### $\Box$  Note

In the task list, only tasks created by the current login user are displayed. Tasks created by different users of the same tenant are not displayed.

- **Step 1** On the **Backup Migration Management** page, click the target migration task name in the **Task Name/ID** column.
- **Step 2** On the displayed **Basic Information** tab, view details about the migration task.

You can view information about the task, backup files, and databases.

**----End**

# **4.2 Modifying Task Information**

After a backup migration task is created, you can modify basic information about the task to identify different tasks.

The following task information can be edited:

- Task name
- Description

#### <span id="page-21-0"></span>**Prerequisites**

You have logged in to the DRS console.

#### **Procedure**

- **Step 1** On the **Backup Migration Management** page, click the target migration task name in the **Task Name/ID** column.
- **Step 2** On the **Basic Information** page, click  $\leq$  next to the information to modify.
	- To submit the change, click  $\blacktriangledown$ .
	- $\bullet$  To cancel the change, click  $\mathsf{X}$ .

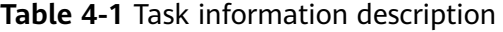

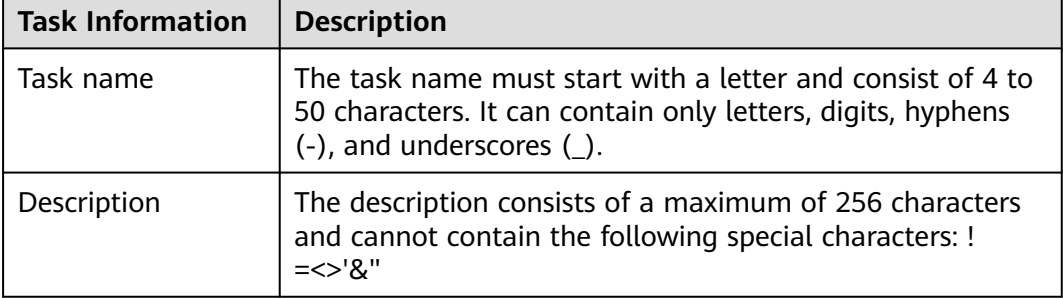

**Step 3** View the change result on the **Basic Information** tab.

**----End**

### **4.3 Viewing Migration Logs**

Migration logs refer to the warning-, error-, and info-level logs generated during the migration process. This section describes how to view migration logs to locate and analyze database problems, if any.

#### **Prerequisites**

You have logged in to the DRS console.

#### **Procedure**

- **Step 1** On the **Backup Migration Management** page, click the target migration task name in the **Task Name/ID** column.
- **Step 2** On the displayed page, click **Migration Logs** to view the logs generated during the migration.

#### **Figure 4-1** Viewing migration logs

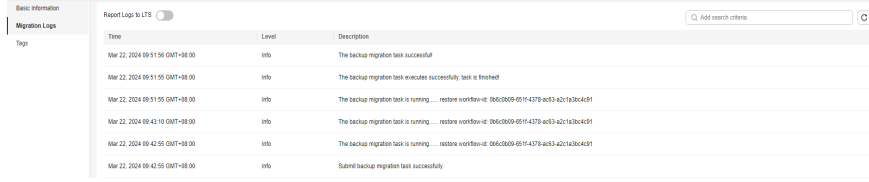

<span id="page-22-0"></span>You can view time, levels, and descriptions of the logs.

In addition, DRS can interconnect with Log Tank Service (LTS). After you enable log reporting to LTS, all logs generated by DRS instances will be uploaded to LTS for management. For details, see **[Log Reporting](#page-24-0)**.

**----End**

### **4.4 Deleting a Migration Task**

This section describes how to delete a migration task. Deleted tasks will no longer be displayed in the task list. Exercise caution when performing this operation.

#### **Prerequisites**

You have logged in to the DRS console.

#### **Deleting a Task**

- **Step 1** In the task list on the **Backup Migration Management** page, locate the target task and click **Delete** in the **Operation** column.
- **Step 2** Click **Yes** to submit the deletion task.

**----End**

#### **Deleting Tasks**

- **Step 1** On the **Backup Migration Management** page, select the task to be deleted.
- **Step 2** Click **Batch Operations** in the upper left corner and choose **Delete**.

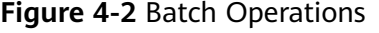

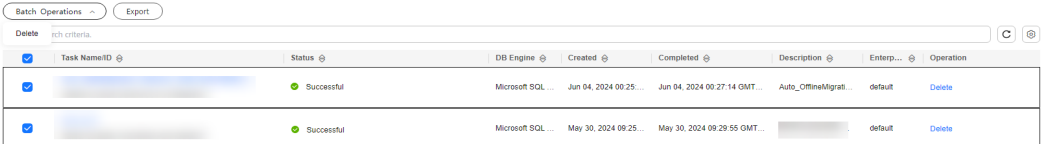

**Step 3** In the displayed dialog box, confirm the task information and click **Yes**.

**----End**

#### **4.5 Task Statuses**

Migration statuses indicate different migration phases.

**[Table 4-2](#page-23-0)** lists statuses and descriptions of backup migration tasks.

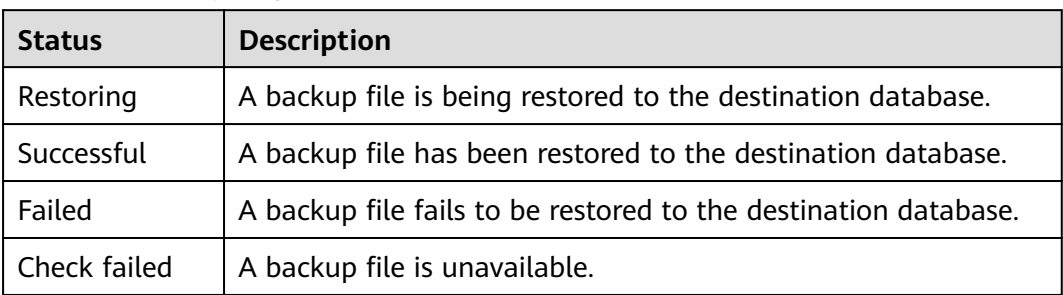

#### <span id="page-23-0"></span>**Table 4-2** Backup migration task statuses

#### $\Box$  note

Deleted migration tasks are not displayed in the status list.

# <span id="page-24-0"></span>**5 Interconnecting with LTS**

# **5.1 Log Reporting**

#### **Scenarios**

If you enable log reporting, all logs generated by DRS instances (including realtime migration, backup migration, real-time synchronization, real-time disaster recovery, and workload replay instances) are uploaded to Log Tank Service (LTS) for management.

#### **Precautions**

- After this function is enabled, all logs of the task are reported by default.
- This request does not take effect immediately. There is a delay of about 10 minutes.
- You will be billed for this function. For details, see [LTS Pricing Details](https://www.huaweicloud.com/intl/en-us/pricing/index.html#/lts).
- Ensure that there are available LTS log groups and log streams in the same region as your instance. For more information about log groups and log streams, see **[Log](https://support.huaweicloud.com/intl/en-us/usermanual-lts/lts_04_1153.html)**

**[Management](https://support.huaweicloud.com/intl/en-us/usermanual-lts/lts_04_1153.html)**.

After this function is disabled, you will not be billed anymore.

#### **Enabling or Disabling Log Reporting**

**Step 1** Log in to the management console.

- **Step 2** Click  $\bigcirc$  in the upper left corner and select a region and project.
- **Step 3** Choose **Database** > **Data Replication Service**. The **Data Replication Service** page is displayed.
- **Step 4** Take real-time migration as an example. On the **Online Migration Management** page, click the target migration task name in the **Task Name/ID** column. The operations for real-time synchronization, real-time disaster recovery, and workload replay are similar to those for real-time migration.

<span id="page-25-0"></span>**Step 5** On the **Basic Information** page, click **Migration Logs** on the left.

**Step 6** Click next to **Report Logs to LTS** in the upper part of the page.

**Step 7** Select an LTS log group and log stream and click **OK**.

 $\Box$  Note

This request does not take effect immediately. There is a delay of about 10 minutes.

**Figure 5-1** Enabling audit log reporting to LTS

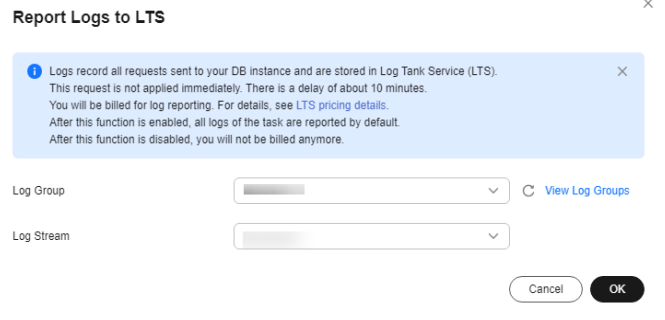

- **Step 8** To disable or modify log reporting, click the toggle switch next to **Report Logs to LTS** or click **Edit** next to the **Report Logs to LTS** toggle switch.
	- Modifying log reporting: Click **Edit** next to the **Report Logs to LTS** toggle switch. In the displayed dialog box, select the LTS log group and log stream again and click **OK**.
	- Disabling log reporting: Click the toggle switch next to **Report Logs to LTS**. In the displayed dialog box, click **OK**.

**Figure 5-2** Disabling log reporting to LTS

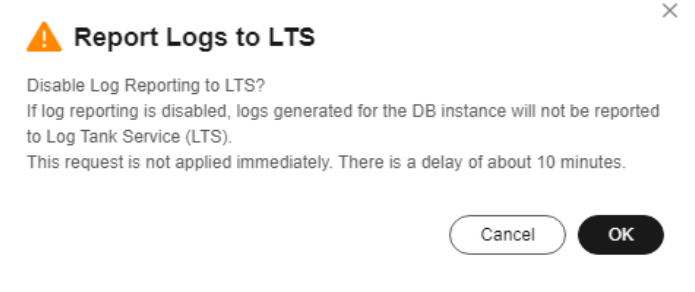

**----End**

## **5.2 Viewing and Downloading Logs**

#### **Scenarios**

If you have enabled log reporting to LTS for a DRS task in **[Log Reporting](#page-24-0)**, you can analyze logs, search for logs, visualize logs, download logs, and view real-time logs on the LTS console.

#### **Viewing Logs Reported to LTS**

**Step 1** Log in to the management console.

- **Step 2** Click  $\mathbb{Q}$  in the upper left corner and select a region and project.
- **Step 3** Under **Management & Governance**, click **Log Tank Service**.
- **Step 4** In the **Log Groups** area, locate a target log group and click its name. For details about LTS, see **[Log Tank Service \(LTS\) User Guide](https://support.huaweicloud.com/intl/en-us/qs-lts/lts_08301.html)**.

#### **Figure 5-3** Viewing log details

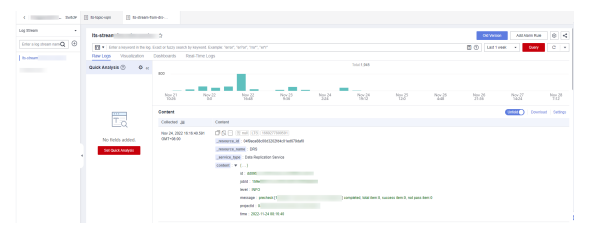

#### **Table 5-1** Log field description

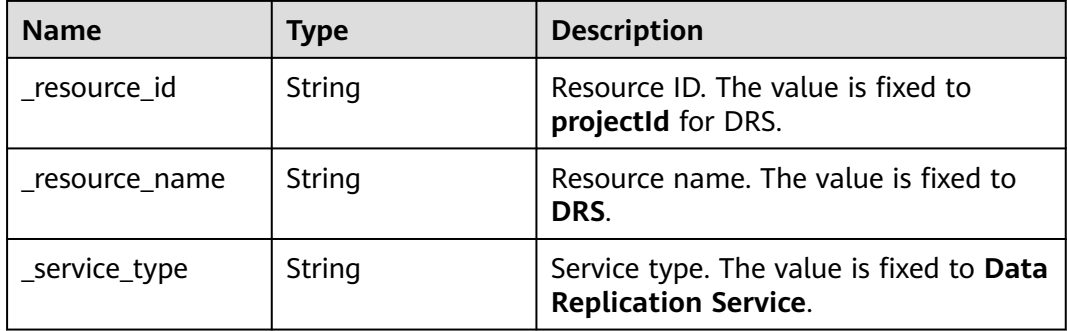

**----End**

#### **Downloading Logs Reported to LTS**

- **Step 1** Log in to the management console.
- **Step 2** Click  $\mathbb{Q}$  in the upper left corner and select a region and project.
- **Step 3** Under **Management & Governance**, click **Log Tank Service**.
- **Step 4** In the **Log Groups** area, locate a target log group and click its name.
- **Step 5** Click **Download** on the right to download logs. For details about LTS, see **[Log](https://support.huaweicloud.com/intl/en-us/qs-lts/lts_08301.html) [Tank Service \(LTS\) User Guide](https://support.huaweicloud.com/intl/en-us/qs-lts/lts_08301.html)**.

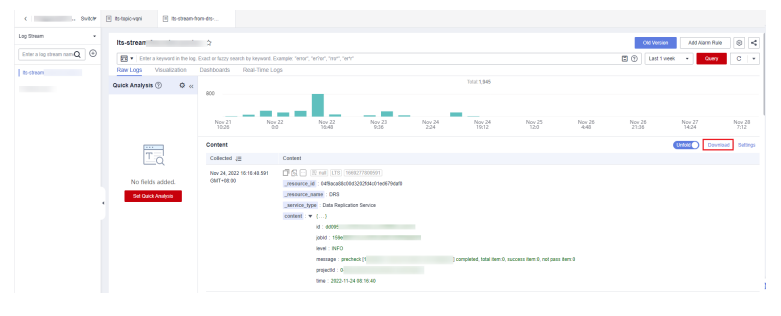

**Figure 5-4** Downloading logs

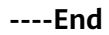

# **6 Tag Management**

#### <span id="page-28-0"></span>**Scenarios**

Tag Management Service (TMS) enables you to use tags on the management console to manage resources. TMS works with other cloud services to manage tags. TMS manages tags globally, and other cloud services manage their own tags. If you have to manage a large number of tasks, you can use different tags to identify and search for tasks.

- You are advised to set predefined tags on the TMS console.
- A tag consists of a key and value. You can add only one value for each key.
- Each DB instance can have up to 20 tags.

#### **Adding a Tag**

- **Step 1** On the **Backup Migration Management** page, click the target migration task name in the **Task Name/ID** column.
- **Step 2** In the navigation pane on the left, choose **Tags**.
- **Step 3** On the **Tags** page, click **Edit Tag**. In the displayed dialog box, click **Add Tag**, enter a tag key and value, and click **OK**.

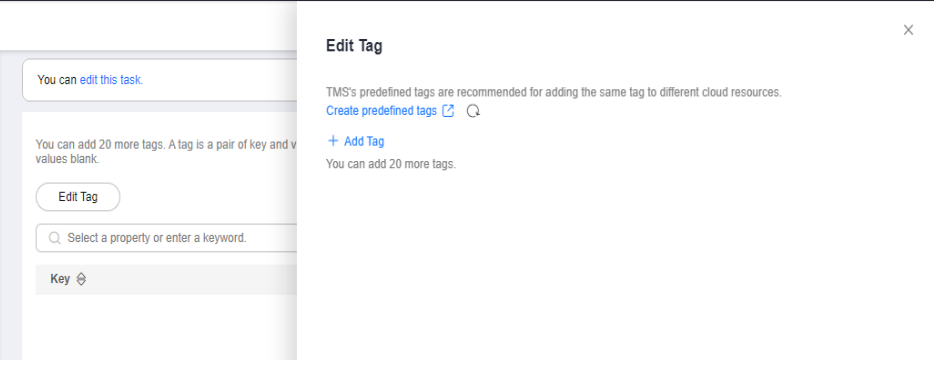

When you enter a tag key and value, the system automatically displays all tags (including predefined tags and resource tags) associated with all DB instances except the current one.

- The tag key cannot be empty and must be unique. It cannot start or end with a space or start with **\_sys\_**. It can contain 1 to 128 characters, including letters, digits, spaces, and special characters  $\therefore$ =+-@
- The tag value can be empty. It cannot start or end with a space and can contain 0 to 255 characters, including letters, digits, spaces, and special characters \_.:=+-@
- **Step 4** View and manage the tag on the **Tags** page.

**----End**

#### **Editing a Tag**

- **Step 1** On the **Backup Migration Management** page, click the target migration task name in the **Task Name/ID** column.
- **Step 2** In the navigation pane on the left, choose **Tags**.
- **Step 3** On the **Tags** page, click **Add/Edit Tags**. In the displayed dialog box, modify the tag and click **OK**.

**----End**

#### **Delete a Tag**

- **Step 1** On the **Backup Migration Management** page, click the target migration task name in the **Task Name/ID** column.
- **Step 2** In the navigation pane on the left, choose **Tags**.
- **Step 3** On the **Tags** page, locate the tag to be deleted and click **Delete** in the **Operation** column. In the displayed dialog box, click **Yes**.
- **Step 4** After the tag is deleted, it will no longer be displayed on the **Tags** page.

**----End**